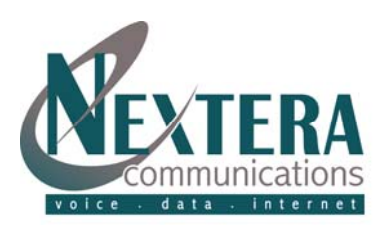

This **Telephone Guide** describes the various features available to you. **Telephone Buttons and Icons** describe the physical buttons and keys on the phone, the **Touchscreen Overview** outlines basic functions and **Telephone Features** describe the phone functionalities of **Nextera's Polycom VVX 500®**. The **Other Features** and **Access Code** sections describes even more features that are available by either entering a star [\*] code or by accessing MyNextera - your on-line account manager.

For more detailed information on how to use your phone, view the online tutorial at: <http://media.polycom.com/global/videos/vvx500-interactive-tutorial/index.html>.

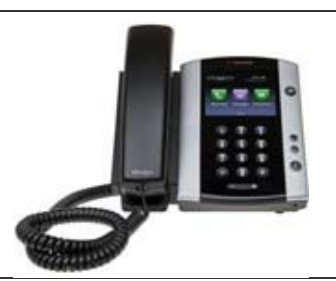

#### **Speaker Provides ringer and hands-free (speakerphone) audio output. Dialpad** These are the telephone dialing keys – and more. Enables you to enter **W** POLYCOM Message Waiting Indicator numbers, letters, and special characters. You can also use the dialpad keys to select menu items that have index numbers. ⋒ Home key **Security Slot** The connector on the left side of your phone enables you to attach a laptop cable lock to your phone so you can secure it to a desktop. Color touchscreen **Message Waiting** Indicator flashes red to indicate new messages. Located top right of phone. Snenker display  $\circ$  +  $\circ$ Press the Home Icon from any screen to display Home View. From Home Õ Headset key **Home Key**  View press the Home Key to display other phone views. 4 6 6  $\textcircled{\scriptsize{1}}$ Speakerphone key **Color Touchscreen** | The screen is touch sensitive. Tap to select and highlight screen items. To Dialpac  $\circledR$ scroll, touch the screen and swipe your fingers up, down, right, or left. Mute key  $\odot$  O  $\odot$ Security Headset Key **Enables you to place and receive calls through the headset. If you have a** slot (on side) headset attached and wish to use it instead of the handset, press the button Volume keys instead of picking up the handset. It will turn off your handset, turn on the Microphone headset, and will glow green when active. **Speakerphone Key** | Enables you to place and receive calls through a headset. The key glows green when activated. **Mute Key** Mutes audio during calls and conferences. The key glows red when activated. **Volume** These are the plus and minus keys at the bottom center of the telephone. They're used to adjust the volume of the handset, headset, speaker, and phone's ringer. Pressing them while the phone is idle will adjust the ringer volume. Pressing them while on a call will adjust the call volume for the handset, headset or the speakerphone.

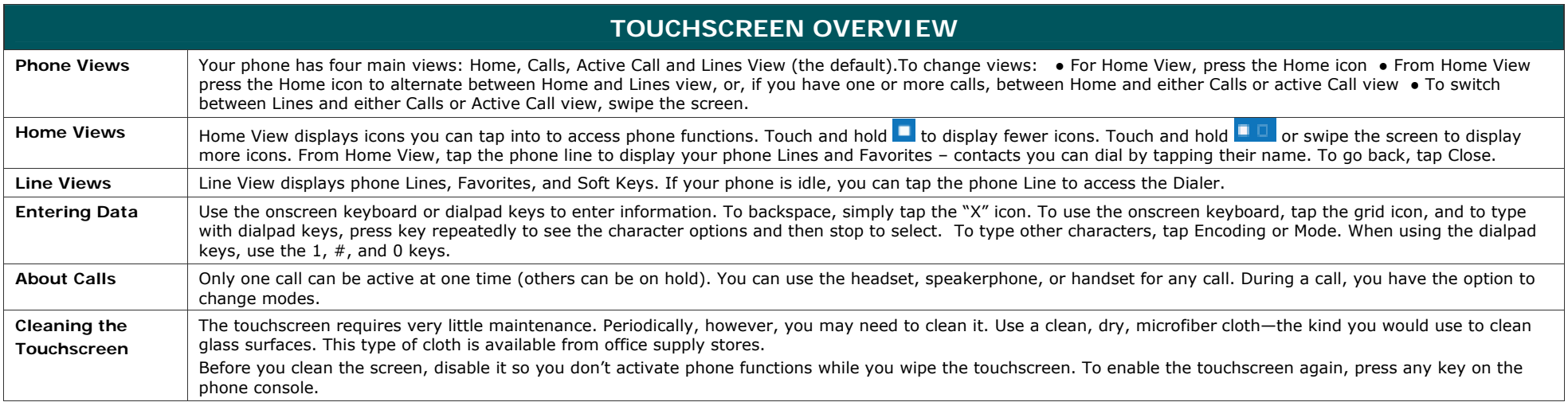

# **TELEPHONE BUTTONS & ICONS**

# **TELEPHONE FEATURES TELEPHONE FEATURES**

#### **PLACING, ANSWERING, RETURNING TO CALLS & ENDING CALLS**

Placing a call: Simply pick up the handset, tap the speakerphone or headset icon, enter the phone number and tap the green phone icon. To place calls quickly, just click on a recent or call or one of your favorites. From Lines view, tap the phone line, enter the phone number, and tap the green phone icon. From Home view, tap New Call, enter the phone number and tap the green phone icon.

**Answering calls**: Press the headset icon or tap Answer and then just pick up the phone. To answer a new call while on an active call, tap Answer and the current call will be held.

**To return to your calls**: If you navigate away from your calls, tap the arrow back on the Call icon to see Active Call or Calls View again.

**Ending Calls:** Hang up to end a call or tap End Call.

#### **USING THE SPEAKERPHONE**

Press the speakerphone button and it will glow green and activate the speakerphone. If you're on a call and want to use the speakerphone instead of the handset or the headset, press the speakerphone button then hang-up the handset. Press it again and the speakerphone will hang-up. Lifting the handset or pressing the headset button while on the speakerphone will turn the speakerphone off and place the call on the handset or the headset.

#### **MICROPHONE MUTE**

The mute feature allows you to hear the other party, but they cannot hear you. During a call, press the mute button. The button turns red and a microphone on the screen indicates that the other party (or parties) cannot hear you. Microphone Mute applies to all modes: Handset, Headset, and Hands-free Speakerphone. You can still hear all other parties while mute is enabled. To turn off Microphone Mute, press again.

#### **CALL HOLD AND RESUME**

From Lines, Calls, or Active Views, tap Hold. If you're in Call View, remember to highlight the call first. To resume a held call, tap Resume from either Lines or Calls View.

#### **INCOMING CALL RINGTONES**

You can choose a distinctive ring tone for your phone to identify it when it rings. Or you can choose distinctive ring tones for different lines.

To select an incoming call ringtone for your phone or a line:

1. Tap Settings from Home view, and tap Basic > Ring Type.

2. If multiple lines are configured on your phone, tap the line where you want to apply a new ringtone.

3. From the Ring Type screen, tap the ringtone you want. To hear the ringtone before you change it, tap Play. The default ringtone is Low Trill.

To set a ringtone for a contact, navigate to your Contact Directory and tap the contact. Tap the pencil icon, update the contact's ring type, and tap Save.

#### **CALL VIEW INDICATORS**

Call color indicates status:

 **Dark green =**Active call **Dark blue =** Incoming and held calls **Bright green =** Active call is highlighted. **Bright blue =** Incoming or held call is highlighted. Tap a call to highlight it. The soft keys apply to the highlighted call.

# **CALL TRANSFER**

There are 2 types of transfers – blind and announced. An announced transfer allows you to tell the person you are sending the call to who is calling. It then gives them an opportunity to indicate whether they wish to take the call or to send it elsewhere. A Blind transfer sends the call immediately to the destination. This is useful if the person is known to not be in their office and you with the caller to go to voicemail.

#### **Announced transfer:**

- 1. From Active Call, Lines, or Calls view, tap Transfer. The active call is held.
- 2. Dial the number of the party you want to transfer the call to.
- 3. After talking with the called party, tap Transfer.

# **Blind transfer:**

- 1. From Active Call, Lines, or Calls view, tap Transfer. The active call is held.
- 2. Tap Blind and dial the number of the party you want to transfer the call to. The call automatically transfers to the called party.

# **Transfer directly to voicemail (if feature enabled):**

1. Used for internal transfer to extensions within a company business group.

2. Dial a customer-identified, pre-determined code (either 1 or 2 digits) before dialing extension. Code must be pre-programmed.

# **PLACING CONFERENCE CALLS**

Call the first party. From Lines, Calls, or Active Call View, tap Confrnc. Dial and connect with the other party, and tap Confrnc.

From Lines or Calls View, you can also: • Tap Hold to hold the conference. • Tap End Call to end the conference. • Tap Split to end the conference and hold all participants.

#### **CALL FORWARDING**

To **enable call forwarding**, tap Settings from Home View, and tap Features > Forward. Tap the forwarding type to enable, type a forwarding number, and tap Enable.

To **disable call forwarding**, tap Settings from Home View, and tap Features > Forward. Tap the forwarding type to disable, and tap Disable.

To **enable per-call forwarding**: As your phone rings, tap Forward, enter the forwarding number, and tap Forward again.

#### **DIVERTING CALLS FROM A CONTACT TO ANOTHER PARTY**

The Divert option enables you to transfer all incoming calls from a particular contact to a third party. To divert incoming calls from a contact to a third party:

1. From Home view, tap Directories. If a Corporate Directory is available on your phone, tap Directories > Contact Directory.

2. From your directory, tap the contact whose calls you want to send to another party.

3. From the contact's information screen, tap the pencil icon.

4. From the Edit Contact screen, tap Divert Contact and enter the number of the party to whom you want to divert the call. Next tap Auto Divert and tap Enabled. Tap Save.

#### **REDIAL**

The Redial function places a call to the last number dialed. To use the Redial function tap the number in the list that you want to call back. The phone will automatically search and start highlighting numbers from your recent call list.

#### **DO NOT DISTURB**

When you enable Do Not Disturb (DND), you prevent your phone from ringing and send all incoming calls directly to voicemail. All calls you receive while DND is enabled will be logged to your Recent Calls list.

### **To enable or disable Do Not Disturb:**

1. Tap Settings from Home view, and tap Features > Do Not Disturb.

2. Tap Enable or Disable.

By default, the Do Not Disturb feature applies to all lines on your phone. However, your phone may be set up so that you can enable the feature on a per-line basis.

#### **To enable or disable Do Not Disturb for a particular line:**

1. Tap Settings from Home view, and tap Features > Do Not Disturb.

2. From the Line Select screen, tap the line to enable or disable Do Not Disturb on.

3. From the Do Not Disturb screen, tap Enable or Disable.

#### **REJECT**

When a call comes in that you do not wish to answer and do not want it to keep ringing your phone, tap the 'Reject' soft key. This will send the call immediately to voicemail.

#### **SPEED CALLING**

Speed Calling allows you to dial a pre-defined number by simply dialing either one or two digits. Speed Dial 8 allows you to set up to eight speed dial numbers that can be dialed with a push of a button. Speed Dial 30 allows you to set up to 30 speed dial numbers that can be called with the push of two buttons.

To establish Speed Call access codes:

. 1 Digit Speed Call: Dial \*74 immediately followed by 1 digit (2-9) immediately followed by the telephone number. A confirmation tone will then play.

. **2 Digit Speed Call**: Dial \*75 immediately followed by 2 digits (20-49) immediately followed by the telephone number. A confirmation tone will then play.

To use Speed Calling, dial the speed calling code and then either dial # or wait four seconds.

#### **GROUP PAGING (if feature enabled)**

Your phone may be enabled to operate in a broadcast mode called Group Paging mode. In this mode, you can broadcast one-way announcements to a specified group of phones, called a Paging Group. Paging Groups must be pre-configured by Nextera.

#### **Sending pages:**

1. Choose Paging from your soft key options.

2. From the Paging List, choose the paging group to send to.

3. To begin a page, choose Page. Just before the page starts, you'll hear an alert tone and then the page begins.

4. Begin speaking.

To end the page, choose End Page.

#### **Receiving pages:**

1. If you receive a page and you're not on an active call, the page immediately plays. While a page plays, you can: hold the page, end the page (on your phone only); pr place a new call.

2**.** How you handle a page when you're on an active call depends on the page. If the page is a Normal page, it immediately plays.

3. To listen to the page, tap Page and tap Accept.

4. If the page is a Priority or Emergency page, the page immediately plays. You'll hear both the original call and the page.

Recipients of the particular paging group need to be subscribed to that group and the type of page (normal, priority or emergency) will determine if the recipient receives the call when on an active call. Please refer to Nextera's Group Paging Guide for complete and comprehensive Group Paging instructions.

#### **CALL PARK (AND PICK UP)**

Parking a call is very similar to putting a call on hold. The key difference is, when you put a call on hold you can only retrieve the held call from the phone that put the call on hold. With Call Park, you can put a call on hold and pick it up from ANY phone within the same Call Park Group.

With the caller on the line:

1. Tap Transfer button.

2. Dial \*94. Listen for the Orbit Code (example: \*111).

3. Tap Transfer.

The call can now be retrieved from any phone within the business group by following the Call Pick Up instructions.

To pick up a parked call:

1. Select New Call.

2. Dial \*99 and the Orbit Code that was provided when the call was parked (example: \*99\*111).

The Call Pick Up is now complete.

### **FAVORITES**

Favorites are contacts you call most often. Favorites display in your Favorites list and Lines View. They also display when you tap the phone Line in Home View.

**To view your Favorites list:** Tap New Call from Home View and tap Favorites.

**To make a contact a Favorite:** Navigate to your Contact Directory and tap the contact. Tap Add to Favorites, and tap Yes to confirm.

**To dial a Favorite:** Tap the Favorite from Lines View or your Favorites list.

**To reorder your Favorites list:** Update the contact's *Favorite Index* number in the Contact Directory

# **RECORDING PHONE CALLS (if feature enabled)**

- . Connect a USB flash drive to your phone. When call is active, tap Record then Start. Then can tap Stop or Pause. Recordings will be stored as a .wav file.
- . To play a .wav file that has been recorded, from Home view, tap Settings > Features > Removable Storage Device > Browse Recordings. Tap recording then Open > Play. If you're playing a
- file and an incoming call arrives, playing pauses and the phone rings. If you don't answer your phone, playback remains paused, and you have to tap Resume to continue playing the

recording. If you decide to reject the incoming call, tap Resume, and playing will resume.

. To rename a .way file that has been recorded, from Home view, tap Settings > Features > Removable Storage Device > Browse Recordings. Tap recording then Rename and enter new name.

### **CONTACT DIRECTORY**

You can store a large number of contacts in your phone's local Contact Directory. From your local Contact Directory, you can view contact information, search for contacts and dial contacts. If you can update your Contact Directory, you can also add contacts, update contact information, and delete contacts.

### **To view your Contact Directory:**

From Home view, tap Directories. Tap Contact Directory on the Directory screen. Scroll to view contacts or enter search criteria to find one.

#### **To view contact information:**

From your Contact Directory, tap the contact. The contact's information screen, including the contact's name and phone number, displays. Additional information—such as a job title, label, or email address may also display.

#### **To search for a contact:**

- 1. From your Contact Directory, tap Search.
- 2. From the Search screen, enter search criteria and tap Search. If you're using the onscreen keyboard, tap the checkmark icon before you tap Search. A list of search results is displayed. Tap Return to display your Contact Directory again.

# **To dial a contact:**

- 1. From your Contact Directory, tap the contact you want to call.
- 2. From the contact's information screen, tap the contact's phone number.

# **To add a contact:**

1. From your Contact Directory, tap the plus icon.

2. From the Add Contact screen, enter contact information.

# **CALL LISTS**

Your phone maintains lists of missed, received, and placed calls. Each list can hold up to 100 entries.

From Home view, tap **New Call**, and tap **Recent**. You are also be able to access Recent Calls by tapping **Directories** from Home view, and tapping **Recent Calls**.

The Recent Calls list displays calls in one of the following ways:

\*Missed Calls only \*Placed Calls only \*Received Calls only \*All Calls (Missed, Placed, and Received)

You can choose the type of list to display, and sort and order calls in various ways. By default, the list displays All Calls. Icons display next to a call, depending which type of call it is.

### **VOICEMAIL**

When a caller has left a voice message for you, your telephone will flash the red light at top right of your phone, it will identify the number of messages on the envelope icon and give a stutter dial tone.

### **To listen to voicemail messages:**

- 1. On the status bar, tap the message envelope and tap Message Center. From Home view, tap Messages and tap Message Center.
- 2. If multiple lines are configured on your phone, the Line Select screen displays. Tap the line that has the message and follow the prompts.

#### **To check for voicemail messages:**

Your phone may indicate new voicemail messages in 4 different ways.

- 1. A message counter in Home view indicates the number of new messages you have.
- 2. A Messages envelope on the status bar, (if you have more than one new message) has a counter indicating the number of new messages you have.
- 3. A flashing Message Waiting Indicator.
- 4. A stutter dial tone.

*Many options such as Personalized Name announcements, hands free and timesavers, greetings, and group lists are available with Voicemail. Please refer to Nextera's Voicemail User Guide for complete and comprehensive voicemail instructions.*

# **ATTENDANT CONSOLES**

**Up to 3 Color Attendant Consoles can be attached to the Polycom VVX 500. Each console adds 84 total speed dials (28 per display 'page' with 3 display pages).**

### **PLACING A CALL**

To place a call using the attendant console, press the line key directly opposite the name on the display.

#### **ASSIGNING A SPEED DIAL (FAVORITE) KEY**

You can assign favorites to line keys on the attendant console and automatically call contacts using the line keys. You make contacts in the Contact Directory as favorites from your VVX 500 phone.

To assign a favorite, do one of the following:

- ¾ From your Contact Directory, tap a contact and tap Add to Favorites. A dialog displays asking if you want to accept the next available index number automatically or manually enter your own. To ensure placement in accordance to your other Favorites, choose to add your own or the next available index number will be assigned automatically. Tap Yes to automatically accept an index number or tap Edit Index to enter a unique index number.
- $\blacktriangleright$ From your Recent Calls list, tap Save and scroll to Favorite Index and manually enter a unique index number.

To also see at a glance whether the Favorite is on the phone or not, go to Edit (pencil icon) after choosing specific name in Contact Directory then scroll to and tap Watch Buddy and tap Enable. Green circle indicates line is not in use and red circle indicates that it is in use.

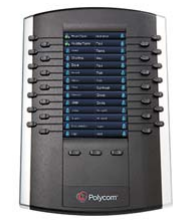

# **OTHER FEATURES**

**These features are not immediately accessible via a button or soft key on the telephone set but are available by dialing access codes and/or by accessing the MyNextera on-line Account Manager.** 

*Call Return:* Same as Redial key.

*Caller ID Block:* Block your name and number from being shown on all calls by turning Caller ID Block on in the MyNextera online account manager.

*Anonymous Rejection:* Reject Calls from anonymous parties who have restricted their Caller ID. Calls from Anonymous Callers do not ring and you are not notified of the call.

*Reminder Call:* Allows you to schedule an announcement to ring on your phone. Reminders can be set for a one-time situation up to 24 hours in advance or can be regular reminders that are repeated at the same time every day, every weekday or a specific day of the week.

Selective Call Rejection: Allows you to create a list of up to 10 numbers from which incoming calls are automatically rejected. When the parties on the list attempt to call, they will receive a recorded announcement.

Speed Call: Speed Calling allows you to dial a pre-defined number by simply dialing either one or two digits. Speed Dial 8 allows you to set up to eight speed dial numbers that can be dialed with a push of a button. Speed Dial 30 allows you to set up to 30 speed dial numbers that can be called with the push of two buttons.

Follow-Me: Allows you to customize where an in what sequence incoming calls will be forwarded to make sure you never miss a call. You can choose to set phone numbers to ring simultaneously, in sequence, or the combination. For example, you may want to ring your business phone and cell phone simultaneously for a period of time and, if neither is answered, try the home phone, and if that isn't answered then forward to voicemail.

*Uniform Call Messaging:* Allows you to control all of your voicemail and fax messages...online or by phone. See the UCM guide for more detailed information.

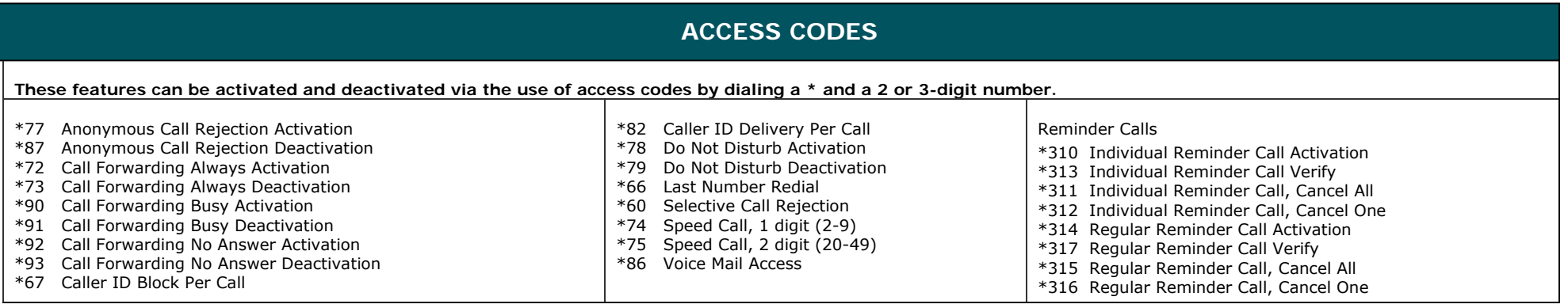